# NUANCE<br>PDF READER

Version 7

# Quick Reference Guide

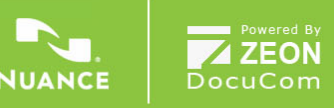

# **Introduction**

Welcome to Nuance **PDF** Reader 7! This product lets you view and work with PDF files. Its key features let you:

- Zoom and rotate pages, use bookmarks to navigate in documents, jump to defined pages, view all PDFs in the current folder.
- Add highlights, cross-outs and underlines to PDF text.
- Find texts in one or more PDF files from file information or textual content.
- Convert XPS files to PDF, print files and save PDF attachments.
- View and handle PDF packages and portfolios (grouped files).
- Fill in and save PDF forms for convenient submission avoid the hassle of photocopying and paper mailing.
- Verify digital signatures and sign your PDF documents.
- Enjoy support for leading Document Management Systems.

# **Why are PDF files popular?**

The Portable Document Format has become a de-facto standard for document exchange across platforms and computing environments. More than 200 million PDF documents are posted on the World Wide Web. Key benefits that have driven this popularity are:

- **Integrity:** PDF files look like the original documents they were created from. They conserve their appearance after sharing – regardless of platform, operating system, installed fonts or local settings on each computer or device.
- **File size:** In many cases, PDF files can be more compact than their source documents – ideal for file transfer.
- **Security:** PDF files can be digitally signed and password protected to prevent unauthorized changes.

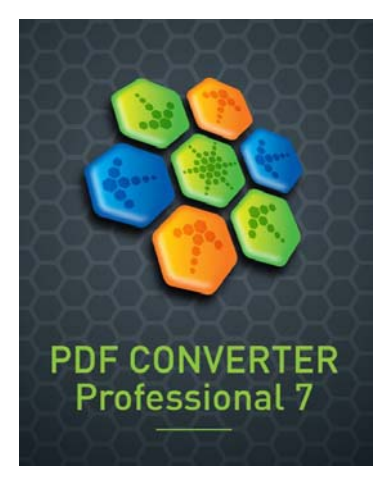

**Sharing:** While the basic document content can be frozen, commenting and mark-up tools allow collective authoring and document review.

The ability to create PDF files, to do advanced commenting and to apply security are beyond the scope of this PDF Reader. Such features and many more are provided by Nuance PDF Converter Professional 7.

# **PDF flavors**

There are three basic types of PDF files. PDF Reader can open all three types:

**PDF Image:** The PDF pages are presented as images so the content is fixed and cannot be edited or searched. They can contain comments and form controls, since these are not part of the real PDF content.

**PDF Searchable:** The PDF pages are presented as images, guaranteeing content integrity, but the files contain a text layer behind the page images so file content can be searched, but the real PDF page content cannot be modified. They can contain comments and allow form filling.

**PDF Normal:** The PDF pages have editable and searchable content. This editing of real PDF page content (such as with a Touch-Up or Typewriter Tool) can be performed by PDF editors such as Nuance PDF Converter Professional – in this case protection against unauthorized changes can be achieved by security settings.

# **Installation and Registration**

PDF Reader 7 is designed to co-exist with other imaging products from Nuance. You should have administrator rights on the computer to install the program. You need web access for online registration.

#### **1. Download and double-click the exe file**

After downloading the file set, double-click the program's exe file. The InstallShield® Wizard appears.

#### **2. License and settings**

You must accept the license agreement in order to proceed. The installer offers a default location for the program. Accept it or define a different one. Choose whether or not to make PDF Reader 7 your default application for viewing PDF files. You must choose this if you want a double-click on a PDF file on the desktop, in Windows Explorer, Internet Explorer or on Outlook attachments to open the file in PDF Reader 7. Choose to enable or disable JavaScript support. Disabling it protects your computer better but removes some functionality. See page 13 on form submission and page 17 on later enabling/disabling.

The installation places a program icon on your desktop.

#### **3. Click Finish and Register**

Registration runs at the end of installation. Select Register Online to establish a connection to the Nuance web site. We provide an easy electronic form that can be completed in a few moments. When the form is filled, click Submit. If you decide not to register or to be reminded later, you can go to http://www.nuance.com to register online any time later. Click on Support and from the main support screen choose Product Registration. For a statement on the use of your registration data, please see Nuance's Privacy Policy.

# **How to get more help**

Consult the release notes file for further assistance on installation and for late-breaking news. It also lists the system requirements.

Visit the Nuance web site to consult the knowledge base for PDF Reader: Choose http://support.nuance.com/NuancePDFReader.

# **Starting the program and opening files**

Start the program from the Windows Start menu by choosing Nuance PDF Reader 7 or by double-clicking the program icon on the desktop. You can also start the program by dragging a PDF or XPS file onto the program icon on your desktop or taskbar.

Once the program is open there are several ways to open files:

- Use File / Open to open one or more PDF or XPS files. XPS files are converted to PDF, leaving the original XPS file intact. The PDF file has the same name and location as the XPS file.
- Choose a recently opened PDF file from Recent Files in the File menu.
- Drag and drop one or more PDF or XPS files onto the program icon or onto the program window.
- Double click a PDF file on the desktop, in Windows Explorer or as a mail attachment, or click a link to a PDF file in Internet Explorer. Providing you set PDF Reader as your default viewer during installation, the PDF file will be opened in the Reader.

Use the Window menu to switch between open files and Edit / Preferences / General to set start-up and page display options.

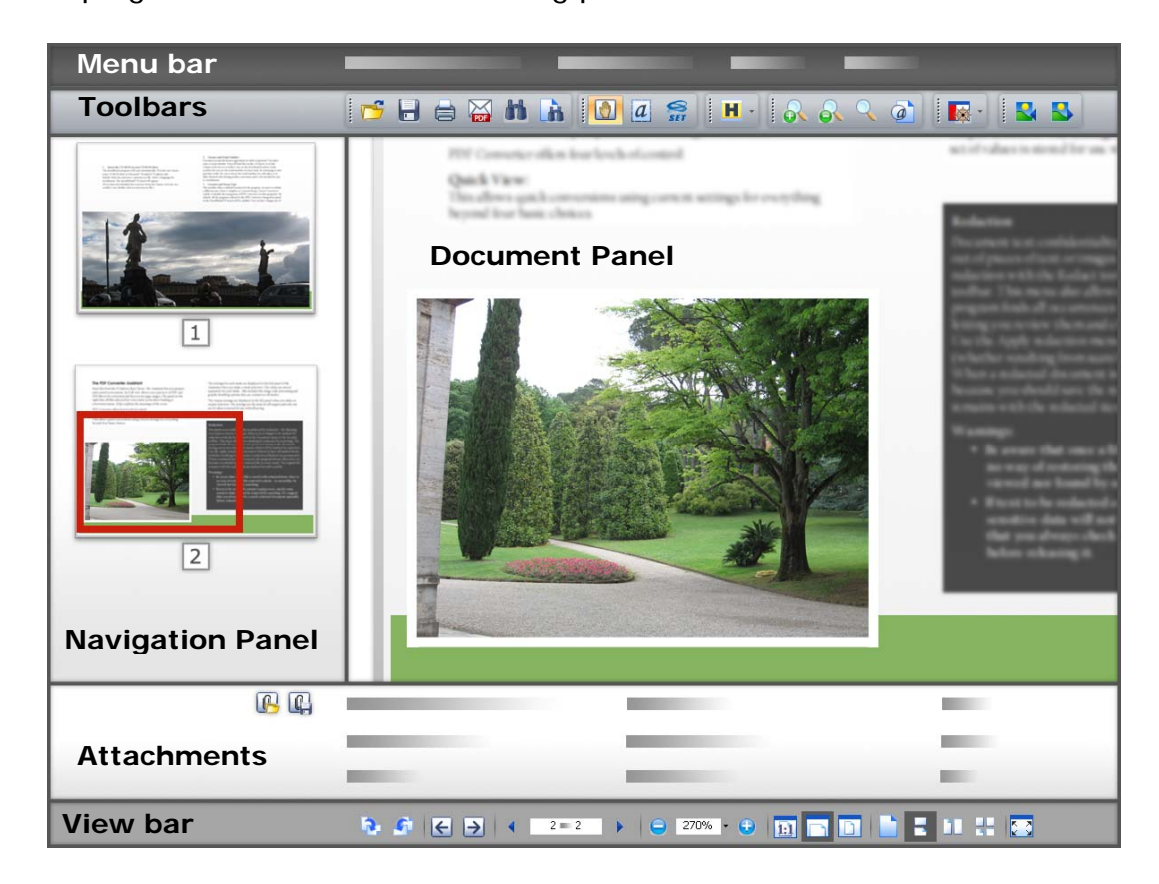

The program window has the following parts:

The View bar lets you change the display style of the PDF files. From left to right: rotate the view of the current document, step to the previous viewing location, jump to the next, previous or defined page, zoom in or out, scale the page display, choose the display style.

The Navigation Panel on the left can present Bookmarks, Destinations, Pages, Layers, Model Tree, Signatures or Messages. In the diagram above it is set to Pages, displaying two page thumbnails. The Document Panel is displaying the indicated part of page two from the current document.

The messages panel is dynamically updated to present the latest developments and products available from Nuance Communications Inc.

The panel at the bottom can present comments or attachments. In the diagram above it is showing a list of attachments, and has buttons to open the current attachment or save selected attachments to a single location.

Use the View menu or toolbar to decide what to display in the Navigation Panel and the Attachments or Comments panel.

## **Toolbars**

The following toolbars are available. Use View / Toolbars to show or hide them. Toolbars can be docked in the toolbar area or floated into the working area; click the row of dots on the left of a toolbar and drag it to the desired floating location. Drag it back to the toolbar area to re-dock.

Use the lower options under View / Toolbars to Reset toolbars to their delivery arrangement, to hide or show all toolbars, to show or hide button labels (explanatory texts) or to customize which buttons to display on each toolbar. When a toolbar is floated you can catch an edge to resize it, for instance to display the buttons vertically.

Here are the available toolbars with tools named from left to right.

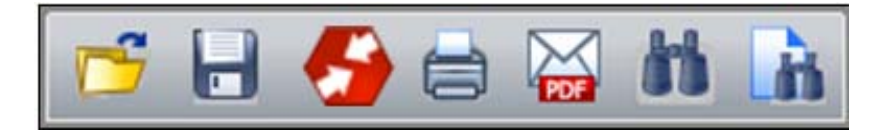

FILE TOOLBAR: Open, Save, Convert, Print, Send in Mail, Search, Find.

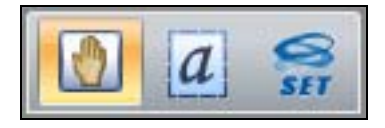

STANDARD TOOLBAR: Hand, Select Text, Select Image.

The Hand tool is the basic cursor. Select it to stop working with any other tool.

COMMENTS TOOLBAR: Highlight, Cross-out, Underline. (on a drop-down list, from top to bottom)

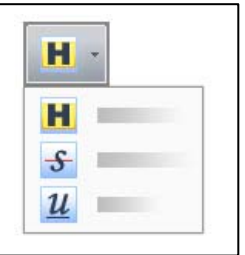

EDIT TOOLBAR: Undo, Redo.

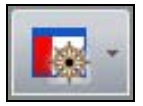

VIEW TOOLBAR: All available navigation panel contents are listed on a drop-down list.

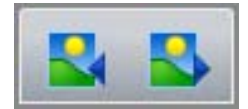

VIEW FOLDER: Previous file, next file in folder.

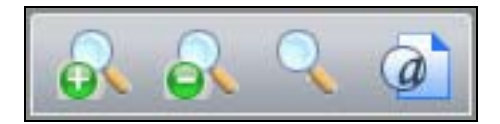

ZOOM TOOLBAR: Zoom In, Zoom Out, Dynamic Zoom, Loupe.

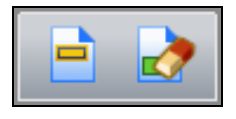

FORMS TOOLBAR: Highlight Fields, Reset Fields. (Grayed if current page does not contain an active form control)

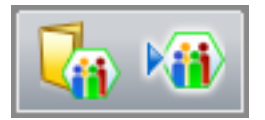

DMS TOOLBAR: Open from DMS, Save to DMS

Each detected DMS will have a toolbar to open whole PDF or XPS files one at a time from the DMS and to save PDF files in the same way. If no DMS is detected this toolbar does not appear.

The picture shows the Microsoft<sup>®</sup> SharePoint toolbar.

# **Viewing PDF files**

Choose a display style from the View menu or the navigation buttons on the right of the View bar at the base of the program window.

Click the **Single Page button on the View bar; or choose Single Page** in the View menu to display one page in the Document Panel at a time.

Click the **CI** Continuous button on the View bar; or choose Continuous in the View menu to view the pages one below the other.

Click the  $\Box\Box$  Facing button on the View bar; or choose Facing in the View menu to display two pages side-by-side in the Document Panel.

Click the  $\Box$  Continuous-Facing button on the View bar; or choose Continuous-Facing in the View menu to display side-by-side page pairs, one below the other. For longer documents, the first page is placed on the right, so that left and right pages all display correctly.

With more than one PDF file open, choose how to arrange the windows: cascade, tile, horizontal split, vertical split or quad split. This choice is combined with the page viewing options (single, continuous, facing etc.)

In Single Page mode, the Edit / Select All command selects all text on the current page. In other modes, it selects all text in the whole PDF document.

#### **Increasing the viewing area**

You can hide controls to get a larger viewing or working area.

- Press F8 to keep only the menu bar and the Navigation Panel.
- Press F9 to hide the menu bar and expand the Document Panel.

To exit or restore, perform the corresponding action again.

#### **Using full screen display**

- click the  $\begin{array}{|c|c|c|c|c|}\n\hline \end{array}$  Full Screen Mode button in the View bar or choose View / Full Screen, or press Ctrl + L.
- Use PageDown, PageUp, Ctrl + End and Ctrl + Home to move in the document.
- Press Ctrl + L to exit Full Screen display.

All controls are hidden in Full Screen; this is usually used for presentations. The pointer remains active, so you can click links or open notes. Use keyboard shortcuts for various commands such as magnification, printing, and searching, etc.

Set preferences under Edit / Preferences / General / Full Screen.

#### **Using grids and rulers**

Choose View / Grid,  $(CtrI + U)$  to show grids on the page. Click again to remove grids.

Choose View / Rulers (Ctrl  $+$  R) to show horizontal and vertical rulers along with an indication of the cursor position. Click again to remove them.

Define grid and ruler properties under Edit / Preferences / General.

#### **Rotating pages**

Use the View menu or the View bar to rotate the document display by steps of 90° in either direction. This does not change the page orientation in the PDF file.

#### **Zooming pages**

You can enlarge or reduce a page to any size within the range of the minimum and maximum zoom levels. When you zoom to a size larger than the window, use the Hand tool to move the page.

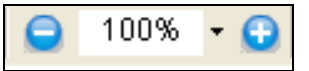

Click the Zoom buttons beside the magnification level box on the View bar to expand or reduce the current Document View. Choose a preset zoom value or enter a value directly.

Select the Zoom-in button  $\mathbf{Q}$  in the Zoom toolbar or the View menu to enlarge the view.

Select the Zoom-out button **ove** to reduce it.

While a Zoom tool is selected, press the Ctrl key to switch between the Zoom-in and Zoom-out tool. Use tools on the View bar to fit the horizontal display to the window width or to fit the whole page display to the limits of the window. The zoom factor will then change automatically if the window is resized.

The Dynamic Zoom tool **but lets you to enlarge or reduce page view** according to the mouse movement. Drag up to zoom in, drag down to zoom out.

The Loupe tool  $\Box$  lets you click an area of interest to see an enlarged page view within the loupe area. You can change the scale of the loupe and move the loupe freely within the program window.

- 1. Choose the Loupe tool from the Zoom toolbar.
- 2. Select a page area the loupe window appears.
- 3. Select a magnification the displayed area is framed on the page.
- 4. Move the framed area to view other parts of the image in the loupe.
- 5. Change the frame color as desired.
- 6. Close the loupe window when you are done.

#### **Viewing other parts of a page**

Use the Hand tool to move around the page. Define its behavior on mouse click in Edit / Preferences / General / Miscellaneous. By default the action is nothing, but it can jump to the next page or start scrolling the display downwards.

The Pages display in the Navigation panel can be used to move around the page, as shown on page 5. A red box in the thumbnail shows which part of the page is being displayed. Drag corners of this box to change the part of the page that is visible in the Document Panel.

# **Reading Comments**

Comments already existing in PDF files you open in PDF Reader can be viewed and these are summarized in the Comments panel at the bottom of the screen. Supported comment types are notes, text boxes, callouts, text markups (highlight, cross-out etc.), drawing elements and file or sound attachments.

# **Adding Comments**

PDF Reader lets you add three types of comments, using the Comments toolbar:

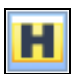

Highlight the text you next select.

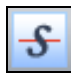

Cross-out the text you next select.

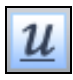

Underline the text you next select.

These added comments also appear in the Comments panel, together with the date and the name of the comment maker.

To add a comment, click the desired tool in the Comments toolbar or menu, then use the comment cursor to select the words you want to mark.

#### **Finding texts in the current PDF**

The Find tool in the File toolbar or Find in the Edit menu (Ctrl  $+$  F) opens a dialog box where you can enter one or more words to be found in the current PDF, starting from the current page and looping through the document. Choose whether to match case or not, find whole words only and to include or exclude bookmark and comment texts. Use the Previous or Next buttons to determine the search direction. If you search multiple words, the program finds only occurrences where those words appear one after the other in the given order. A found string is highlighted.

The tools Find and Search are not available for Image PDF files.

#### **Searching texts in multiple PDF files**

The Search tool  $\Box$  in the File toolbar or Search in the Edit menu (Shift + Ctrl  $+$  F) opens a dialog box where you can enter a search string with the options described above.

The search can be in the current document only, selected PDF files in the current PDF portfolio (see later), all PDF files in the portfolio (including those in sub-folders) or in a folder on your computer that you specify, including or excluding its sub-folders. In all cases, only PDF files are searched.

**Hint:** To search just a few PDF files, copy them to a temporary folder and do a folder search or put them into a portfolio and search that.

To do a portfolio search, the current document must be a portfolio or a package. Packages can also be searched using the portfolio commands, since they are a simplified form of portfolio and are displayed in the portfolio viewer.

Search results are presented in the lower part of the search dialog box. Each occurrence shows a line of text with the found string colored blue. Click on a line to jump to the page containing the text. The number of occurrences is shown bottom-right.

For a folder search, after entering a search string, you can click Advanced to specify additional search criteria that help you find a specific file among many. Under Key choose a PDF file information category (Subject, Author, Creation date etc). Under Value enter a search string or a date and under Operation choose whether the search string should be included or excluded, or make date searching choices. Add criteria as desired; searches will find only files that meet ALL the criteria you define.

A new interface allows you to search multiple words or strings more efficiently. This type of search returns all occurrences of ANY of the words or strings defined. Searching can also be done by supplied patterns: US Social Security Numbers, US phone numbers with or without area codes, credit card numbers or dates. Searches can be done by masks (userdefined patterns), using the following symbols:

A = English alphabet letter only, upper or lower case (A-Z, a-z)

- $9 =$  Digit only  $(0-9)$
- $O =$  Letter or digit

 $X =$  Letter, digit or punctuation (but not accented letters)

# **Working with PDF files**

Here is a selection of other actions you can perform:

**View PDF properties:** Choose Document Properties in the Document menu (Ctrl  $+$  D) to see the properties of the current document under the tabs Description, Security and Fonts. The first tab shows which keywords and other descriptions are added to the PDF – these can help you find the PDF later. If you cannot perform certain actions on the PDF (printing, copying, form filling etc) the security settings may explain the reason. If parts of the PDF have an unusual appearance this may be due to some or all fonts not being embedded in the PDF file. The fonts listing tells you which fonts are embedded and the coding convention used. That may help you determine which fonts are present in the document but not embedded. If you install those fonts on your system, the PDF should display better.

**View bookmarks:** Choose Bookmarks under Navigation Panels in the View menu or toolbar. If the PDF contains bookmarks, these are displayed. These function like a table of contents in a book; typically each section with a title has a bookmark. Click a bookmark to jump to the start of the named section in the document. Choose Options / Collapse… to reduce the number of bookmarks and Expand to see all the entries.

**Print the PDF:** Choose the Print tool Film from the File toolbar or Print in the File menu (Ctrl  $+$  P). Choose a printer, a page range and other options. Under Print Content, choose to print the document with comments (default) using the currently set display method, the document only or form fields only (see below). To change the display method of comments, choose Print with Comments from the File menu.

**Open attachments:** Choose Attachments under Navigation Panels in the View menu or toolbar. Select an attachment in the list and click the Open button at the top left of the panel. The application associated with the file type starts and the file is displayed.

**Save attachments:** Choose Attachments as described above. Select one or more attachments and click the Save button at the top left of the panel and define a saving location. Files are saved with their original file type to the chosen folder.

**Play sound:** A PDF file may have an attached or embedded sound file. Double click its icon to hear the sound using your default media player using all its current settings. Microsoft Silverlight content is supported.

**Play movies:** A PDF file may contain attached or embedded movie files. Click the file icon or other control to play the movie. Use Edit / Preferences / Movie to set which media player to use and which accessibility options should be applied whenever available.

# **Filling PDF forms**

 $\sqrt{2}$ 

Some PDF files include fillable forms, based on XFA or other formhandling standards. If you receive such a form, and form filling is permitted by the file's security settings, you can fill the form in PDF Reader and then return it via e-mail.

To fill the form choose the Hand tool then click in the fields one after the other to enter text or make choices. You can also use the Tab or arrow keys to move between controls. The range of form controls are as follows:

**Checkbox:** Click on it to select it. Click again to deselect it. When checkboxes are grouped, they can be selected or deselected independently.

**8** Radio button: Click on it to select it. Click again to deselect it. Radio buttons are always grouped and only one button in the group can be selected.

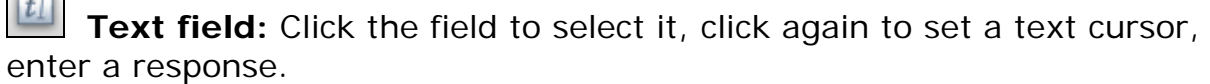

 **Comb box:** This is a special type of text field that defines character spacing. Each character entered is placed in its own comb cell.

**List box:** Click the control to open a list and choose an item.

 **Combo box:** Click the control to select it. Either choose a response from those in the list or enter text.

 **Signature field:** If you have a form with an unfilled signature field you can add your own digital signature. Please consult the Help system of your operating system on how to create a signature identity. You can also verify the authenticity of a signature field that someone else signed (see below).

**Button:** A button control typically leads to an action being performed when it is clicked – such as jumping to another page or submitting the form to a stored URL. This may require JavaScript to have been enabled at installation time.

The Form toolbar has two controls:

**Highlight Fields:** Puts a highlight on all form controls so they are easier to find.

**Reset Fields:** Removes all data entered into the form so you can start again.

Use Edit / Preferences / Forms to decide how forms will be displayed and function. Choose to have field values automatically calculated whenever the form contains numerical controls with calculations defined. Choose whether the focused form control should have a border or not and choose colors for the field highlighting – required fields can be given a different color. An auto-complete function can be defined to speed up repeated form filling.

#### **Returning the filled form**

To return a filled form, click its Submit button if it has one (this may require JavaScript to be enabled). Or save the form and send it via e-mail. Or print the whole filled form and send it by fax or post. Another option is to print the empty electronic form before filling it, then fill it in PDF Reader, place the empty form in your printer and print your responses onto it by choosing 'Form fields only' in the Print Content list box. If you receive the form as an active PDF and also on paper (maybe in color), you can fill the electronic form, put the form in your printer and print just your responses onto it as described above.

# **Verifying signatures**

You may receive a document (not necessarily a form) containing a digital signature. You can verify the signature if the sender also sent you a security certificate file (extension .p7b, .p7c or .cer). Click inside the signature to verify it. A dialog box tells you whether or not:

- o the document has been modified since it was signed
- o the signature can be verified as authentic.

Choose Trusted Identities in the Document menu to browse for certificate files. Once added, they allow verification. The dialog box displays certificate file information (name, issuer and expiry date) and lets you remove or export the files.

#### **Working with Portfolios**

A portfolio is a set of files grouped into a single PDF file. It can contain all file types and can have sub-folders. XPS files retain their file type when placed in a portfolio. PDF Reader can open portfolios and display the PDF files inside it. It can also display MS Office files inside the portfolio window, providing the source program is available. After viewing a file, click Home to return to the portfolio (the close button shuts the whole portfolio).

The portfolio interface uses Flash technology, so you will need a recent Flash media player on your system to gain the full benefit from it.

First the interface displays document thumbnails and subfolders (if any). Double-click on a file to display it. Use the left and right arrows in the

portfolio bar at the top of the window to move to the next or previous files.

Click **Home** to return to the starting view with thumbnails.

Click **List view** to see a list of files and folders with related information.

Both displays let you move to sub-folders and view the files there. The current path is displayed under the portfolio bar, top-left. Use it to navigate between folder levels.

Non-PDF files are displayed as icons; double click the icon and choose the Open in Portfolio button to view the file, or choose Open Attachment to display and optionally edit the file in the application associated with the file type. Click the Save Attachment button to save non-PDF files to your local file system, outside the portfolio. To save a PDF file, select it and click the Save button in the portfolio bar and choose Save File from Portfolio in the drop-down list.

Recent PDF editors can compile portfolios: Nuance PDF Converter Professional 6 and 7 have that ability.

# **Working with Packages**

A package is a set of files grouped into a single PDF file. It can contain only PDF files and cannot have sub-folders. PDF Reader can open packages and display the files in the Portfolio viewer. It shows document thumbnails or a document list. Navigate and save files as described above. Many PDF products can create packages, for instance Nuance PDF Create.

# **Viewing layers**

Some PDF files contain layers that separate elements on the page. These are typically used by architects or designers and also when submitting publications in PDF format to printing houses. PDF Reader 7 introduces the ability to view single layers separately or any combination of layers.

# **Converting PDF to editable formats**

The File toolbar includes a button  $\blacksquare$  Convert PDF that leads to a free Nuance web-based conversion service from PDF to editable formats. Select a PDF file and click the button. A dialog box lets you choose a target file type: RTF, DOCX, (Word on Vista), XLS (Excel) or WP (WordPerfect). You must also supply an e-mail address and a password. When the conversion is complete, you receive an e-mail notification with a web address. Click it and provide the password to access and download the converted file.

If you request a conversion and have PDF Converter Professional 7 on your system, it is opened and the chosen PDF is loaded into it.

Use its Convert button to convert the file locally, with a wider range of targets and settings than in the web-based service.

# **Reading texts using Jaws ®**

Jaws is a widespread screen-reader application used to read texts of interface elements as well as document content. If Jaws is installed on your computer, PDF Reader works in close cooperation with it.

With Jaws running, as soon as a PDF is opened its content will start to be read out. The following keyboard actions are available:

- *Left arrow*: read previous word
- *Right arrow*: read next word
- *Up arrow*: read previous content element in tag tree
- *Down arrow*: read next content element in tag tree
- *Ctrl+Up*: read content of previous tag
- *Ctrl+Down*: read content of next tag
- *Page Up*: read first content element of previous page
- *Page Down*: read first content element of next page
- *Home*: read first content element of document
- *End*: read last content element of document
- *Escape*: cancel reading

#### **DMS support**

The following DM systems are supported. Menu items and toolbars will appear for all DM systems correctly installed on your computer.

Hummingbird Enterprise™ 2005

Interwoven ® WorkSite 8.3

Hummingbird® DOCSOpen® 4.0

Refer to the DOCSOpen installation guide to perform the client installation. When it is done, the program will be able to connect to the server.

Livelink® ECM - Enterprise Server 9.7.0. from OpenText Corp.

Microsoft SharePoint Server 2003 and 2007 and SharePoint Services 3.0

In some DM systems you can find a menu item for PDF or XPS files 'Open in PDF Reader'. If you have specified Nuance PDF Reader as your default program for PDF or XPS files, a double-click on a file name or icon will launch Reader and display the file.

In all cases except SharePoint, access is achieved through the interface of the DM system itself; you may need to enter access information.

Access to Microsoft SharePoint is achieved through an interface provided by PDF Reader. It consists of three linked dialog boxes.

The Open from SharePoint dialog box lets you view PDF files and convert XPS files to PDF. Type a user name and password if prompted. Choose a site by double-clicking its icon in the left panel and view its top-level content on the right. Specify a file type and select the desired folder. Click Open to see the next lower level content. Repeat until you find the desired file; select it and click Open. Icon coloring shows which sites are connected, which is active with a tick for the default site. Use the Look in selection box and buttons in the upper right corner to navigate in the folder structure and move in the display history. Choose Sites to display the SharePoint Sites dialog box to specify further locations. Click Add to define a new site in the Connection Settings dialog box. The Save to SharePoint dialog box functions similarly.

#### **Removing the program**

- 1. Select Add or Remove Programs from the Control Panel. Under Vista or Windows 7, select Programs and Features from the Control Panel.
- 2. Select Nuance PDF Reader 7.0
- 3. Click Remove to uninstall the program or Change to auto-repair it or to change the installation choices (make PDF Reader the default PDF viewer, enable/disable Javascripts).

#### **Twelve reasons to upgrade to PDF Converter Professional 7**

- Create PDF files from multiple input files to one or more PDF files or packages, with the ability to generate tags, and use powerful MRC compression. Use PDF creation buttons integrated into Microsoft Office and other applications – with links, bookmarks, comments and metadata transferred from MS Word, Excel or PowerPoint documents.
- Call on the program inside mailing applications to create or unlock PDF mail attachments to be saved to your file system or create and attach PDF files from local files; archive whole mail folders to PDF format.
- Edit PDF files in web browsers Internet Explorer, Mozilla Firefox, Apple Safari and Google Chrome – and save the results locally.
- Transform PDF files or selected areas from a PDF page to editable formats such as MS Word or Corel WordPerfect.
- Perform document assembly just by dragging thumbnails within or between documents; group files from a wide variety of file types into PDF portfolios for efficient project transfer.
- Listen to PDF content using the included Nuance RealSpeak Solo on your media or mp3 player.
- Employ digital signatures, passwords and powerful encryption (up to 256-bit) to protect your PDF files. Document inspection and flattening also help in preparing documents for public distribution.
- Perform batch processing by assembling commands into savable sequences.
- Enjoy a full range of drawing and commenting tools, clipart and stamps; run spell-checking on notes, text box and Typewriter tool texts. View, edit and create layers.
- Instantly create active electronically fillable PDF forms from static scanned forms using the included FormTyper utility.
- Apply highlights, cross-outs or underlines by searching. Redact sensitive information in documents using PDF Converter Enterprise – identify text blocks to be blacked out by selection or searching.
- Gain extensive DMS integration with PDF Converter Enterprise including integrated support within Microsoft SharePoint.

Click the banner area top-right or use the Messages panel for more information on other Nuance products.

By default the Messages panel appears on program start up. If PDF Converter Professional or Enterprise 7 is detected on your system, the Messages panel remains available but the last used navigation panel contents will be restored at startup time.

#### Legal acknowledgments

This software is based, in part, on the work of the Independent JPEG Group.

The software is based, in part, on the work of Colosseum Builders, Inc.

The software is based, in part, on the work of the FreeType Team.

The software is based, in part, on the work of Kakadu Software.

The software is based, in part, on the zlib Compression Library.

The SoftwarePassport/Armadillo Software Protection System Copyright 1998-2007 by the Silicon Realms Toolworks. All Rights Reserved.

This software is based, in part, on the PNG Reference Library (libpng).

InstallShield® 2008 Copyright © 1997-2007 Macrovision Corporation and/or Macrovision Europe Ltd. All Rights Reserved.

AES encryption/decryption copyright © 2001, Dr Brian Gladman, Worcester, UK. All Rights Reserved.

This product includes elements developed by the OpenSSL project, including software written by Eric Young and Tim Hudson.

Implements Adobe® Architecture XFA® specification © 2009 Adobe Systems Incorporated All Rights Reserved.

Development tools from Microsoft © 2009 Microsoft Corp. All Rights Reserved.

#### Nuance Communications, Inc.

#### **END-USER LICENSE AGREEMENT**

#### **PDF READER**

The software and materials provided with this agreement are licensed, not sold, and are available for use only under the terms of this license agreement. Please read this agreement carefully. By downloading, installing, copying, or otherwise using the software, you agree to be bound by the terms and conditions of this agreement and become a party to this agreement. If you do not agree with all of the terms and conditions of this agreement, do not download, install, copy or otherwise use the software.

This Nuance Communications, Inc. ("Nuance") End User License Agreement ("Agreement") accompanies a Nuance software product in machine-executable binary code and related explanatory written materials ("Software"). The term "Software" shall also include any matement  $\sqrt{2211127}$ ,  $\sqrt{21111}$ ,  $\sqrt{21111}$ ,  $\sqrt{2111}$ ,  $\sqrt{2111}$ ,  $\sqrt{2111}$ ,  $\sqrt{2111}$ ,  $\sqrt{2111}$ ,  $\sqrt{2111}$ ,  $\sqrt{2111}$ ,  $\sqrt{2111}$ ,  $\sqrt{2111}$ ,  $\sqrt{2111}$ ,  $\sqrt{2111}$ ,  $\sqrt{2111}$ ,  $\sqrt{2111}$ ,  $\sqrt{2111}$ ,  $\sqrt{$ by Nuance, but does not include source code for the Nuance software product. You may install and use a modified version, update, or upgrade of the Software only if you have a validly licensed full version of the Software being modified, updated, or upgraded. If you download, install, copy, or otherwise use a modified version, update, or upgrade of the Software, then this Agreement terminates as to the previous version of the Software, and you have a license only to such modified version, update, or upgrade of the Software under the terms of this Agreement. This copy of the Software is licensed to you, Licensee, as the end user, subject to all of the terms and conditions of this Agreement.

**LICENSE GRANT.** Subject to the terms and conditions of this Agreement, Nuance grants Licensee a non-exclusive and nontransferable license only to: (a) install and use for personal or internal business purposes one copy of the Software on a single computer; (b) install and use for personal or internal business purposes one copy of the Software on either a single portable computer or a single home computer, provided that such copy is not used concurrently with the copy in section (a) above; (c) make a single copy of the Software solely for archival purposes; and (d) store or install a copy of the Software on a storage device such as a network server, used only to install or run the Software on your other computers over an internal network, provided that you acquire and dedicate a separate license for each separate computer on which the Software is installed, run or otherwise accessed from the storage device. A single license for the Software does not allow you to share the Software or use it concurrently on different computers or for others other than the Licensee to access, install, download, copy or otherwise use the functionality of the Software.

**ACTIVATION.** According to its discretion, Nuance may include features in the Software to prevent unlicensed use of the Software. You agree that Nuance may do so. In particular, use of the Software may require that Licensee activate the Software through the Internet (this process may be more fully described during the installation set up of the Software). During such activation, Nuance may collect certain non-personal technical information from your computer concerning your computer or network. You agree that Nuance may do so. You may be required to reactivate the Software if you modify your computer hardware or the Software.

**NOTIFICATIONS.** According to Nuance's discretion, the Software may contain a component that will automatically activate your Internet browser and attempt to initiate a connection through the Internet to a website maintained by Nuance that contains notification information related to the Software. This connection may be made using the Internet connections and telephone lines under your control. From time to time, you may receive notices about the Software or other information through this Internet connection. By installing the Software on your computer, you hereby consent to have the Software initiate a connection through the Internet to Nuance's website, to use your resources to connect to such website, and to receive notices about the Software and other information through this Internet connection.

**RESTRICTIONS.** Except as otherwise expressly permitted in this Agreement, Licensee may not: (a) reproduce or copy any of the Software; (b) modify or create any derivative works of the Software, including translation or localization; (c) decompile, disassemble, reverse engineer, or otherwise attempt to derive the source code for the Software; (d) redistribute, encumber, sell, rent, lease, sublicense, or otherwise transfer rights to the Software; (e) remove or alter any trademark, logo, copyright or other proprietary notices, legends, symbols or labels in the Software; (f) without Nuance's prior written consent (which may be given or withheld in Nuance's sole discretion) either (a) provide service bureau services using the Software, or (b) otherwise enter into an agreement with a third party to use the Software on such third party's behalf for the primary purpose of obviating the third party's need to license the Software itself; (g) copy the printed materials accompanying the Software (h) use the OCX component of the reader in non-browser applications or (i) embed the Software into another application without Nuance's prior written consent. As between Licensee and Nuance, any changes to, modifications to, or derivative works of the Software shall become the exclusive property of Nuance.

**TERMINATION.** Without prejudice to any other rights, Nuance may terminate this Agreement if Licensee breaches any of its terms and conditions. Upon termination, Licensee shall destroy all copies of the Software.

**PROPRIETARY RIGHTS.** Title, ownership rights, and intellectual property rights in the Software shall remain in Nuance and/or its suppliers or licensors. Licensee acknowledges such ownership and intellectual property rights and will not take any action to jeopardize, limit or interfere in any manner with Nuance's or its suppliers' or licensors' ownership of or rights with respect to the Software. The Software is protected by copyright and other intellectual property laws and by international treaties.

**DISCLAIMER OF WARRANTY.** THE SOFTWARE (INCLUDING WITHOUT LIMITATION THE RELATED DOCUMENTATION) IS PROVIDED ON AN "AS IS" BASIS, WITHOUT WARRANTY OF ANY KIND, INCLUDING WITHOUT LIMITATION THE WARRANTIES THAT IT IS FREE OF DEFECTS, MERCHANTABLE, FIT FOR A PARTICULAR PURPOSE OR NON-INFRINGING. THE ENTIRE RISK AS TO THE QUALITY AND PERFORMANCE OF THE SOFTWARE IS BORNE BY LICENSEE. SHOULD THE SOFTWARE PROVE DEFECTIVE IN ANY RESPECT, LICENSEE AND NOT NUANCE OR ITS SUPPLIERS, LICENSORS OR RESELLERS ASSUMES THE ENTIRE COST OF ANY SERVICE AND REPAIR. THIS DISCLAIMER OF WARRANTY CONSTITUTES AN ESSENTIAL PART OF THIS AGREEMENT. NO USE OF THE SOFTWARE IS AUTHORIZED HEREUNDER EXCEPT UNDER THIS DISCLAIMER. SOME STATES OR JURISDICTIONS DO NOT ALLOW THE EXCLUSION OF IMPLIED WARRANTIES OR LIMITATIONS ON HOW LONG AN IMPLIED WARRANTY MAY LAST, SO THE ABOVE LIMITATIONS MAY NOT APPLY TO YOU.

**LIMITATION OF LIABILITY.** TO THE MAXIMUM EXTENT PERMITTED BY APPLICABLE LAW, IN NO EVENT WILL NUANCE OR ITS SUPPLIERS OR LICENSORS BE LIABLE FOR ANY INDIRECT, SPECIAL, INCIDENTAL OR CONSEQUENTIAL DAMAGES ARISING OUT OF THE USE OF OR INABILITY TO USE THE SOFTWARE, INCLUDING, WITHOUT LIMITATION, DAMAGES FOR LOSS OF GOODWILL, WORK STOPPAGE, COMPUTER FAILURE OR MALFUNCTION, OR ANY AND ALL OTHER COMMERCIAL DAMAGES OR LOSSES, EVEN IF ADVISED OF THE POSSIBILITY THEREOF,

Nuance Communications, Inc. End User License Agreement Revised October 2010

AND REGARDLESS OF THE LEGAL OR EQUITABLE THEORY (CONTRACT, TORT OR OTHERWISE) UPON WHICH THE CLAIM IS BASED. IN ANY CASE, NUANCE'S AND ITS SUPPLIERS' AND LICENSORS' ENTIRE LIABILITY UNDER ANY PROVISION OF THIS AGREEMENT SHALL NOT EXCEED IN THE AGGREGATE THE SUM OF THE FEES LICENSEE PAID FOR THIS LICENSE (IF ANY), WITH THE EXCEPTION OF DEATH OR PERSONAL INJURY CAUSED BY THE NEGLIGENCE OF NUANCE TO THE EXTENT APPLICABLE LAW PROHIBITS THE LIMITATION OF DAMAGES IN SUCH CASES. SOME JURISDICTIONS DO NOT ALLOW THE EXCLUSION OR LIMITATION OF INCIDENTAL OR CONSEQUENTIAL DAMAGES, SO THIS EXCLUSION AND LIMITATION MAY NOT BE APPLICABLE.

**EXPORT CONTROL.** Licensee agrees to comply with all applicable export laws and restrictions and regulations of the United States of America or foreign agencies or authorities, and not to export or re-export the Software in violation of any such restrictions, laws or regulations, or without all necessary approvals.

**U.S. GOVERNMENT END USERS.** This Section applies to all acquisitions of the Software by or for the government of the United States of America ("government") or by any prime contractor or subcontractor (at any tier) under any contract, grant, cooperative agreement, or other activity with the government. By accepting delivery of the Software, the government hereby agrees that this software qualifies as "commercial" computer software within the meaning of the acquisition regulation(s) applicable to the procurement. The terms and conditions of this Agreement shall pertain to the government's use and disclosure of the Software and shall supersede any conflicting contractual terms or conditions. If this Agreement fails to meet the government's needs or is inconsistent in any respect with the federal law of the United States of America, the government agrees to return the Software, unused, to Nuance. The following additional statement applies only to acquisitions governed by DFARS Subpart 227.4 (October 1988): "Restricted Rights— Use, duplication, and disclosure by the Government is subject to restrictions as set forth in subparagraph (c)(1)(ii) of the Rights in Technical Data and Computer Software clause at DFARS 252.227-7013 (Oct. 1988)." In the event any of the above referenced agency regulations is amended or replaced, the equivalent successor regulation shall apply instead.

**GENERAL.** This Agreement constitutes the entire agreement between the parties concerning the subject matter hereof. This Agreement may be amended only by a writing signed by both parties. Except to the extent, if any, applicable law requires otherwise, this Agreement shall be governed by the laws of the Commonwealth of Massachusetts, United States of America, excluding its conflict of law provisions. Unless otherwise agreed in writing, all disputes relating to this Agreement (excepting any dispute relating to Nuance's or its Licensors' or Suppliers' intellectual property rights) shall be subject to final and binding arbitration in Boston, Massachusetts, United States of America under the auspices of a single arbitrator pursuant to the commercial arbitration rules of the American Arbitration Association then in effect, with the losing party paying all costs of arbitration. This Agreement shall not be governed by the United Nations Convention on Contracts for the International Sale of Goods. If any provision in this Agreement should be held illegal or unenforceable by a court having jurisdiction, such provision shall be modified to the extent necessary to render it enforceable without losing its intent, or severed from this Agreement if no such modification is possible, and the other provisions of this Agreement shall remain in full force and effect. The controlling language of this Agreement is English. The Licensee agrees to bear any and all costs of interpreters if necessary. If Licensee has received a translation into another language, it has been provided for Licensee's convenience only. A waiver by either party of any term or condition of this Agreement or any breach thereof, in any one instance, shall not waive such term or condition or any subsequent breach thereof. The provisions of this Agreement that require or contemplate performance after the expiration or termination of this Agreement shall be enforceable notwithstanding such expiration or termination. Licensee may not assign or otherwise transfer by operation of law or otherwise this Agreement or any rights or obligations herein except to an acquirer of Licensee's business in the case of a merger or the sale of all or substantially all of Licensee's assets to such acquirer. This Agreement shall be binding upon and shall inure to the benefit of the parties, their successors and permitted assigns. The relationship between Nuance and Licensee is that of independent contractors and neither Licensee nor its

agents shall have any authority to bind Nuance in any way. If any dispute arises under this Agreement, the prevailing party shall be reimbursed by the other party for any and all legal fees and costs associated therewith. The headings to the sections of this Agreement are used for convenience only and shall have no substantive meaning. Nuance may use Licensee's name in any customer reference list or in any press release issued by Nuance regarding the licensing of the Software.

**LICENSEE OUTSIDE THE U.S.** Licensee is responsible for complying with any local laws in its jurisdiction which might affect its right to import, export or use the Software, and Licensee represents that it has complied with any regulations or registration procedures required by applicable law to make this license enforceable.

**COUNTRY UNIQUE TERMS**. For licenses granted outside of the United States or Canada, the following terms are in addition to, or replace or modify the referenced terms above. All terms above that are not changed by these amendments remain unchanged and in effect. Governing Law. The phrase "this Agreement shall be governed by the laws of the Commonwealth of Massachusetts." is replaced as follows "This Agreement shall be governed by the laws of Belgium."

*Copyright © 2010 Nuance Communications, Inc. All rights reserved. Nuance and the Nuance logo are trademarks or registered trademarks of Nuance Communications, Inc. or its affiliates in the United States and/or other countries.*